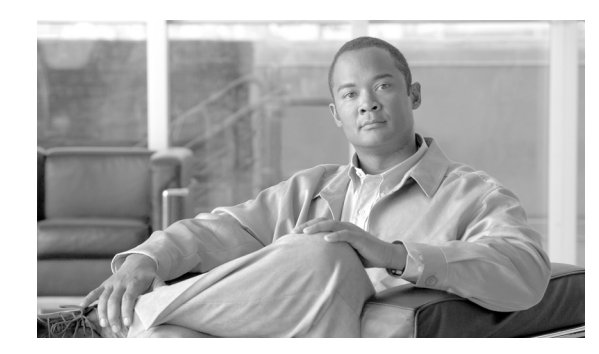

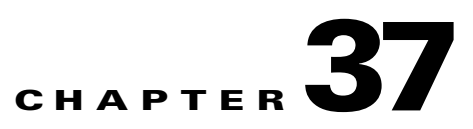

# **Configuring Users and Common Roles**

The CLI and SNMP use common roles in all switches in the Cisco MDS 9000 Family. You can use the CLI to modify a role that was created using SNMP and vice versa.

Users, passwords, and roles for all CLI and SNMP users are the same. A user configured through the CLI can access the switch using SNMP (for example, the Fabric Manager or the Device Manager) and vice versa.

This chapter includes the following sections:

- **•** [Role-Based Authorization, page 37-1](#page-0-0)
- **•** [Role Distributions, page 37-7](#page-6-0)
- **•** [User Accounts, page 37-10](#page-9-0)
- **•** [SSH Services, page 37-14](#page-13-0)
- **•** [Recovering the Administrator Password, page 37-19](#page-18-0)
- **•** [Configuring Cisco ACS Servers, page 37-20](#page-19-0)
- **•** [Default Settings, page 37-23](#page-22-0)

# <span id="page-0-0"></span>**Role-Based Authorization**

Switches in the Cisco MDS 9000 Family perform authentication based on roles. Role-based authorization limits access to switch operations by assigning users to roles. This kind of authentication restricts you to management operations based on the roles to which you have been added.

When you execute a command, perform command completion, or obtain context sensitive help, the switch software allows the operation to progress if you have permission to access that command.

This section includes the following topics:

- **•** [About Roles, page 37-2](#page-1-0)
- **•** [Configuring Roles and Profiles, page 37-2](#page-1-1)
- **•** [Deleting Common Roles, page 37-3](#page-2-0)
- **•** [About the VSAN Policy, page 37-3](#page-2-1)
- **•** [Modifying the VSAN Policy, page 37-4](#page-3-0)
- **•** [About Rules and Features for Each Role, page 37-4](#page-3-1)
- **•** [Modifying Rules, page 37-5](#page-4-0)
- **•** [Displaying Role-Based Information, page 37-7](#page-6-1)

Г

### <span id="page-1-0"></span>**About Roles**

Each role can contain multiple users and each user can be part of multiple roles. For example, if role1 users are only allowed access to configuration commands, and role2 users are only allowed access to debug commands, then if Joe belongs to both role1 and role2, he can access configuration as well as debug commands.

**Note** If you belong to multiple roles, you can execute a union of all the commands permitted by these roles. Access to a command takes priority over being denied access to a command. For example, suppose you belong to a TechDocs group and you were denied access to configuration commands. However, you also belong to the engineering group and have access to configuration commands. In this case, you will have access to configuration commands.

 $\mathcal{Q}$ 

**Tip** Any role, when created, does not allow access to the required commands immediately. The administrator must configure appropriate rules for each role to allow access to the required commands.

### <span id="page-1-1"></span>**Configuring Roles and Profiles**

To create an additional role or to modify the profile for an existing role using Fabric Manager, follow these steps:

**Step 1** Expand **Switches > Security** and then select **Users and Roles** from the Physical Attributes pane. Click the **Roles** tab in the Information pane.

You see the information [Figure 37-1](#page-1-2)

#### <span id="page-1-2"></span>*Figure 37-1 Roles Tab in Users and Roles Screen*

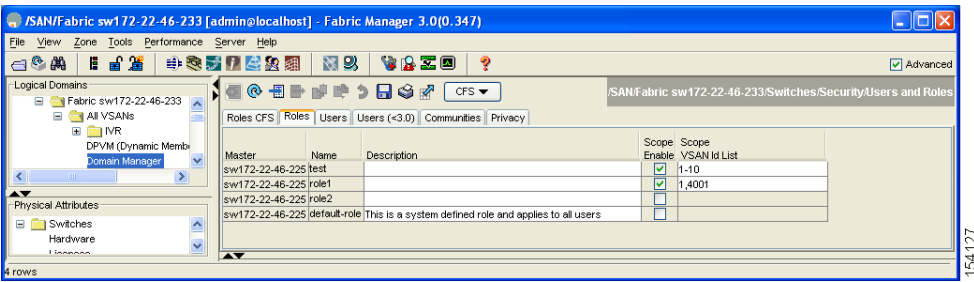

**Step 2** Click **Create Row** to create a role in Fabric Manager.

You see the Roles - Create dialog box in [Figure 37-2.](#page-2-2)

<span id="page-2-2"></span>*Figure 37-2 Create Roles Dialog Box*

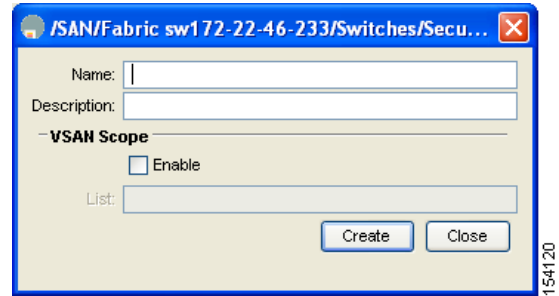

- **Step 3** Select the switches on which to configure a role.
- **Step 4** Enter the name of the role in the Name field.
- **Step 5** Enter the description of the role in the Description field.
- **Step 6** Optionally, check the **Enable** check box to enable the VSAN scope and enter the list of VSANs in the Scope field to which you want to restrict this role.
- **Step 7** Click **Create** to create the role, or click **Close** to close the Roles Create dialog box without creating the common role.

**Note** Device Manager automatically creates six roles that are required for Device Manager to display a view of a switch. These roles are: **system**, **snmp**, **module**, **interface**, **hardware**, and **environment**.

#### <span id="page-2-0"></span>**Deleting Common Roles**

To delete a common role using Fabric Manager, follow these steps:

- **Step 1** Expand **Switches > Security** and then select **Users and Roles** from the Physical Attributes pane. Click the **Roles** tab in the Information pane.
- **Step 2** Click the role you want to delete.
- **Step 3** Click **Delete Row** to delete the common role.
- **Step 4** Click **Yes** to confirm the deletion or **No** to cancel it.

### <span id="page-2-1"></span>**About the VSAN Policy**

Configuring the VSAN policy requires the ENTERPRISE\_PKG license (see Chapter 10, "Obtaining and Installing Licenses").

 $\mathbf I$ 

You can configure a role so that it only allows tasks to be performed for a selected set of VSANs. By default, the VSAN policy for any role is permit, which allows tasks to be performed for all VSANs. You can configure a role that only allows tasks to be performed for a selected set of VSANs. To selectively allow VSANs for a role, set the VSAN policy to deny, and then set the configuration to permit or the appropriate VSANs.

**Note** Users configured in roles where the VSAN policy is set to deny cannot modify the configuration for E ports. They can only modify the configuration for F or FL ports (depending on whether the configured rules allow such configuration to be made). This is to prevent such users from modifying configurations that may impact the core topology of the fabric.

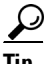

**Tip** Roles can be used to create VSAN administrators. Depending on the configured rules, these VSAN administrators can configure MDS features (for example, zone, fcdomain, or VSAN properties) for their VSANs without affecting other VSANs. Also, if the role permits operations in multiple VSANs, then the VSAN administrators can change VSAN membership of F or FL ports among these VSANs.

Users belonging to roles in which the VSAN policy is set to deny are referred to as VSAN-restricted users.

### <span id="page-3-0"></span>**Modifying the VSAN Policy**

To modify the VSAN policy for an existing role using Fabric Manager, follow these steps:

- **Step 1** Expand **Switches > Security** and then select **Users and Roles** from the Physical Attributes pane. Click the **Roles** tab in the Information pane.
- **Step 2** Check the **Scope Enable** check box if you want to enable the VSAN scope and restrict this role to a subset of VSANs.
- **Step 3** Enter the list of VSANs in the Scope VSAN Id List field that you want to restrict this role to.
- **Step 4** Click **Apply Changes** to save these changes or click **Undo Changes** to discard any unsaved changes.

### <span id="page-3-1"></span>**About Rules and Features for Each Role**

Up to 16 rules can be configured for each role. These rules reflect what CLI commands are allowed. The user-specified rule number determines the order in which the rules are applied. For example, rule 1 is applied before rule 2, which is applied before rule 3, and so on. A user not belonging to the network-admin role cannot perform commands related to roles.

For example, if user A is permitted to perform all **show** CLI commands, user A cannot view the output of the **show role** CLI command if user A does not belong to the network-admin role

A **rule** specifies operations that can be performed by a specific role. Each rule consists of a rule number, a rule type (permit or deny), a CLI command type (for example, **config**, **clear**, **show**, **exec**, **debug**), and an optional feature name (for example, FSPF, zone, VSAN, fcping, or interface).

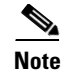

**Note** In this case, **exec** CLI commands refer to all commands in the EXEC mode that do not fall in the **show**, **debug**, and **clear**, CLI command categories.

## <span id="page-4-0"></span>**Modifying Rules**

To modify the rules for an existing role using Device Manager, follow these steps:

- **Step 1** Click **Security** > **Roles**.
- **Step 2** You see the Common Roles dialog box shown in [Figure 37-3](#page-4-1).

<span id="page-4-1"></span>*Figure 37-3 Common Roles Dialog Box in Device Manager* 

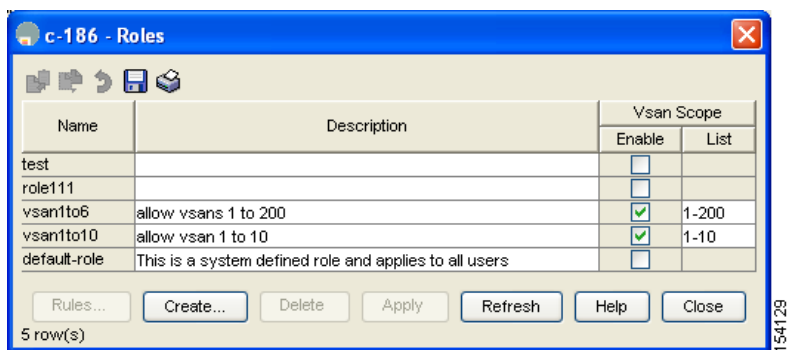

**Step 3** Click the role for which you want to edit the rules.

**Step 4** Click **Rules** to view the rules for the role.

You see the Rules dialog box shown in [Figure 37-4.](#page-5-0) It may take a few minutes to display.

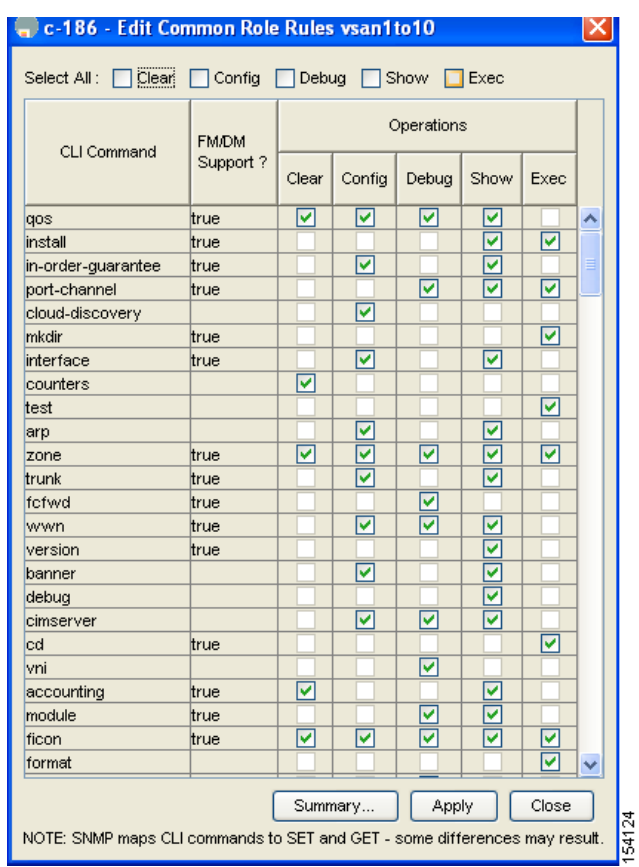

#### <span id="page-5-0"></span>*Figure 37-4 Edit Common Role Rules Dialog Box*

- **Step 5** Edit the rules you want to enable or disable for the common role.
- **Step 6** Click **Apply** to apply the new rules and close the Rules dialog, or click **Close** to close the Rules dialog without applying the rules.

Rule 1 is applied first, thus permitting, for example, sangroup users access to all **config** CLI commands. Rule 2 is applied next, denying FSPF configuration to sangroup users. As a result, sangroup users can perform all other **config** CLI commands, except **fspf** CLI configuration commands.

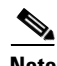

**Note** The order of rule placement is important. If you had swapped these two rules and issued the **deny config feature fspf** rule first and issued the **permit config** rule next, you would be allowing all sangroup users to perform all configuration commands because the second rule globally overrode the first rule.

 $\mathbf I$ 

# <span id="page-6-1"></span>**Displaying Role-Based Information**

The rules are displayed by rule number and are based on each role. All roles are displayed if the role name is not specified.

To view rules for a role using Device Manager, follow these steps:

**Step 1** Click **Security > Roles.**

You see the Roles dialog box.

- **Step 2** Select a role name and click **Rules**. You see the Rules dialog box.
- **Step 3** Click **Summary** to get a summarized view of the rules configured for this role.

# <span id="page-6-0"></span>**Role Distributions**

Role-based configurations use the Cisco Fabric Services (CFS) infrastructure to enable efficient database management, and to provide a single point of configuration for the entire fabric (see Chapter 13, "Using the CFS Infrastructure").

The following configurations are distributed:

- **•** Role names and descriptions
- **•** List of rules for the roles
- **•** VSAN policy and the list of permitted VSANs

This section includes the following topics:

- **•** [About Role Databases, page 37-7](#page-6-2)
- **•** [Locking the Fabric, page 37-8](#page-7-0)
- **•** [Committing the Changes, page 37-8](#page-7-1)
- **•** [Discarding the Changes, page 37-9](#page-8-0)
- **•** [Enabling Distribution, page 37-9](#page-8-1)
- **•** [Clearing Sessions, page 37-9](#page-8-2)
- **•** [Database Merge Guidelines, page 37-10](#page-9-1)
- **•** [Displaying Roles When Distribution is Enabled, page 37-10](#page-9-2)

## <span id="page-6-2"></span>**About Role Databases**

Role-based configurations use two databases to accept and implement configurations.

- **•** Configuration database—The running database currently enforced by the fabric.
- **•** Pending database—Your subsequent configuration changes are stored in the pending database. If you modify the configuration, you need to commit or discard the pending database changes to the configuration database. The fabric remains locked during this period. Changes to the pending database are not reflected in the configuration database until you commit the changes.

**Cisco MDS 9000 Family Fabric Manager Configuration Guide**

### <span id="page-7-0"></span>**Locking the Fabric**

The first action that modifies the database creates the pending database and locks the feature in the entire fabric. Once you lock the fabric, the following situations apply:

- **•** No other user can make any configuration changes to this feature.
- **•** A copy of the configuration database becomes the pending database along with the first change.

## <span id="page-7-1"></span>**Committing the Changes**

If you commit the changes made to the pending database, the configuration is committed to all the switches in the fabric. On a successful commit, the configuration change is applied throughout the fabric and the lock is released. The configuration database now contains the committed changes and the pending database is now cleared.

To commit role-based configuration changes using Fabric Manager, follow these steps:

**Step 1** Expand **Switches > Security** and then select **Users and Roles** in the Physical Attributes pane. Click the **Roles CFS** tab in the Information pane.

You see the screen shown in [Figure 37-5.](#page-7-2)

<span id="page-7-2"></span>*Figure 37-5 Roles CFS Tab*

| SAN/Fabric sw172-22-46-233 [admin@localhost] - Fabric Manager 3.0(0.347)<br>- 10                                       |                             |       |                 |        |                                  |                   |                 |      |                                            |       |         |   |                    |  |
|----------------------------------------------------------------------------------------------------|-----------------------------|-------|-----------------|--------|----------------------------------|-------------------|-----------------|------|--------------------------------------------|-------|---------|---|--------------------|--|
| View<br>Zone Tools<br>Performance Server Help<br>File                                                                  |                             |       |                 |        |                                  |                   |                 |      |                                            |       |         |   |                    |  |
| 中家牙口母农团<br>图以<br>VAZO<br>日日當<br>$\Box$ $\omega$<br>2<br>Advanced                                                       |                             |       |                 |        |                                  |                   |                 |      |                                            |       |         |   |                    |  |
| Logical Domains<br>◙◎⋑■♪⊟◎☞<br>/SAN/Fabric sw172-22-46-233/Switches/Security/Users and Roles<br>Fabric sw172-22-4<br>Θ |                             |       |                 |        |                                  |                   |                 |      |                                            |       |         |   |                    |  |
| $-1$ AII VSANs<br>Ξ                                                                                                    | Roles CFS! Roles Users      |       |                 |        | Users (<3.0) Communities Privacy |                   |                 |      |                                            |       |         |   |                    |  |
| $\blacksquare$ MR<br>DPVM (Dynamic                                                                                     | Switch                      | Admin | Oper            | Global | Config<br>Action                 | Config<br>View as | Last<br>Command | Last | Owner<br>Result IP Address User Name Merge | Owner |         |   | Master Attributes  |  |
| Domain Manage V                                                                                                    | sw172-22-46-223 noSelection |       | disabled        | enable | noSelection                      | runnina.          |                 |      |                                            |       |         |   | fcFabric inNetwork |  |
|                                                                                                    | sw172-22-46-224 noSelection |       | disabled        | enable | noSelection                      | runnina.          |                 |      |                                            |       |         |   | In/a               |  |
| $\overline{\phantom{a}}$                                                                                               | sw172-22-46-222 noSelection |       | disabled        | enable | noSelection                      | unnina            |                 |      |                                            |       |         |   | fcFabric inNetwork |  |
| Physical Attributes                                                                                                    | sw172-22-46-233 noSelection |       | disabled        | enable | noSelection                      | unning            |                 |      |                                            |       |         |   | fcFabric inNetwork |  |
| Users and Roles<br>$\boldsymbol{\wedge}$                                                                               | sw172-22-46-153 noSelection |       | disabled        | In/a   | noSelection                      | unnina            |                 |      |                                            |       |         |   | In/a               |  |
| SSH and Telnet                                                                                                    | sw172-22-46-225 noSelection |       | enabled         | enable | noSelection                      | runnina           |                 |      |                                            |       | success | ⊽ | fcFabric inNetwork |  |
| FC-SP (DHCHAP)                                                                                                    | sw172-22-46-174 noSelection |       | disabled        | enable | noSelection                      | unnina.           |                 |      |                                            |       |         |   | fcFabric ipNetwork |  |
| PKI                                                                                                    | sw172-22-46-221 noSelection |       | disabled enable |        | noSelection                      | runnina           |                 |      |                                            |       |         |   | fcFabric inNetwork |  |
| ≋<br>IKE                                                                                                    |                             |       |                 |        |                                  |                   |                 |      |                                            |       |         |   |                    |  |
| $\overline{\phantom{a}}$<br>뎒<br>All fabric switches participate in CFS                                                |                             |       |                 |        |                                  |                   |                 |      |                                            |       |         |   |                    |  |

- **Step 2** Set the Global drop-down menu to **enable** to enable CFS.
- **Step 3** Click **Apply Changes** to save this change.
- **Step 4** Set the Config Action drop-down menu to **commit** to commit the roles using CFS.
- **Step 5** Click **Apply Changes** to save this change.

 $\mathbf I$ 

## <span id="page-8-0"></span>**Discarding the Changes**

If you discard (abort) the changes made to the pending database, the configuration database remains unaffected and the lock is released.

To discard role-based configuration changes using Fabric Manager, follow these steps:

- **Step 1** Expand **Switches > Security** and then select **Users and Roles** in the Physical Attributes pane. Click the **Roles CFS** tab in the Information pane.
- **Step 2** Set the Config Action drop-down menu to **abort** to discard any uncommitted changes.
- **Step 3** Click **Apply Changes** to save this change.

# <span id="page-8-1"></span>**Enabling Distribution**

To enable role-based configuration distribution using Fabric Manager, follow these steps:

- **Step 1** Expand **Switches > Security** and then select **Users and Roles** in the Physical Attributes pane. Click the **Roles CFS** tab in the Information pane.
- **Step 2** Set the Global drop-down menu to **enable** to enable CFS distribution.
- **Step 3** Click **Apply Changes** to save this change.

# <span id="page-8-2"></span>**Clearing Sessions**

To forcibly clear the existing role session in the fabric using Fabric Manager, follow these steps:

**Step 1** Expand **Switches > Security** and then select **Users and Roles** in the Physical Attributes pane. Click the **Roles CFS** tab in the Information pane.

**Cisco MDS 9000 Family Fabric Manager Configuration Guide**

- **Step 2** Set the Config Action drop-down menu to **clear** to clear the pending database.
- **Step 3** Click **Apply Changes** to save this change.

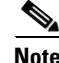

**Note** Any changes in the pending database are lost when you clear a session.

### <span id="page-9-1"></span>**Database Merge Guidelines**

Fabric merge does not modify the role database on a switch. If two fabrics merge, and the fabrics have different role databases, the software generates an alert message.

See the "CFS Merge Support" section on page 13-9 for detailed concepts.

- **•** Verify that the role database is identical on all switches in the entire fabric.
- **•** Be sure to edit the role database on any switch to the desired database and then commit it. This synchronizes the role databases on all the switches in the fabric.

### <span id="page-9-2"></span>**Displaying Roles When Distribution is Enabled**

When you enable distribution for roles, you can view either the pending role database (the database before it is distributed) or the running database.

To view the roles using Fabric Manager, follow these steps:

**Step 1** Expand **Switches > Security** and then select **Users and Roles** in the Physical Attributes pane. Click the **Roles CFS** tab in the Information pane (see [Figure 37-6](#page-9-3)).

#### <span id="page-9-3"></span>*Figure 37-6 Roles CFS Tab*

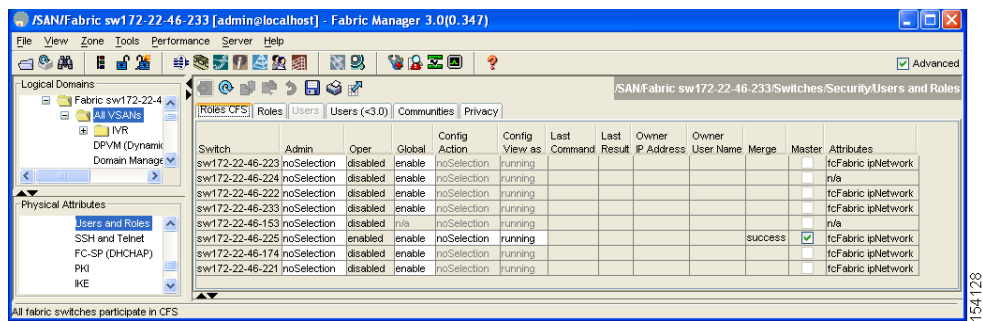

- **Step 2** Set the View Config As drop-down value to **pending** to view the pending database or set the View Config As drop-down menu to **running** to view the running database.
- **Step 3** Click **Apply Changes** to save this change.

# <span id="page-9-0"></span>**User Accounts**

Every Cisco MDS 9000 Family switch user has the account information stored by the system. Your authentication information, user name, user password, password expiration date, and role membership are stored in your user profile.

The tasks explained in this section enable you to create users and modify the profile of an existing user. These tasks are restricted to privileged users as determined by your administrator.

The password should have the strong characteristics, such as the following:

- **•** Are at least eight characters long
- Not contain many consecutive characters (such as "abcd")
- **•** Not contain many repeating characters (such as "aaabbb")
- **•** Not contain dictionary words
- **•** Contain both upper- and lowercase characters
- **•** Contain numbers

The following are examples of strong passwords:

- **•** If2CoM18
- **•** 2004AsdfLkj30
- **•** Cb1955S21

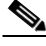

**Note** Clear test passwords can only contain alphanumeric characters. Special characters such as the dollar sign (\$) or the percent sign  $(\%)$  are not allowed.

This section includes the following topics:

- **•** [About Users, page 37-11](#page-10-0)
- **•** [Configuring Users, page 37-12](#page-11-0)
- **•** [Deleting a User, page 37-14](#page-13-1)
- **•** [Displaying User Account Information, page 37-14](#page-13-2)

### <span id="page-10-0"></span>**About Users**

The passphrase specified in the **snmp-server user** option and the password specified **username** option are synchronized (see the "SNMPv3 CLI User Management and AAA Integration" section on page 38-2).

By default, the user account does not expire unless you explicitly configure it to expire. The **expire** option determines the date on which the user account is disabled. The date is specified in the YYYY-MM-DD format.

 $\boldsymbol{\mathcal{L}}$ 

**Tip** The following words are reserved and cannot be used to configure users: bin, daemon, adm, lp, sync, shutdown, halt, mail, news, uucp, operator, games, gopher, ftp, nobody, nscd, mailnull, rpc, rpcuser, xfs, gdm, mtsuser, ftpuser, man, and sys.

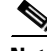

**Note** User passwords are not displayed in the switch configuration file.

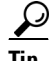

**Tip** If a password is trivial (short, easy-to-decipher), your password configuration is rejected. Be sure to configure a strong password as shown in the sample configuration. Passwords are case-sensitive. "admin" is no longer the default password for any Cisco MDS 9000 Family switch. You must explicitly configure a strong password.

 $\mathbf I$ 

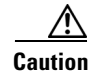

**Caution** Cisco MDS SAN-OS does not support all numeric user names, whether created with TACACS+ or RADIUS, or created locally. Local users with all numeric names cannot be created. If an all numeric user name exists on an AAA server and is entered during login, the user is not logged in.

## <span id="page-11-0"></span>**Configuring Users**

To configure a new user or to modify the profile of an existing user using Fabric Manager, follow these steps:

**Step 1** Expand **Switches > Security** and then select **Users and Roles** from the Physical Attributes pane. Click the **Users** tab in the Information pane to see a list of users like the one in [Figure 37-7.](#page-11-1)

<span id="page-11-1"></span>*Figure 37-7 Users listed under the Users Tab* 

| <b>Switch</b>                                                  | <b>User</b> | Primary Role                                   | Other Role | Digest          | Encryption |
|----------------------------------------------------------------|-------------|------------------------------------------------|------------|-----------------|------------|
| sw172-22-46-182   admin                                        |             | network-admin                                  |            | MD <sub>5</sub> | NoPriv     |
| sw172-22-46-224 labcd                                          |             | network-operator network-admin MD5             |            |                 | DES        |
| sw172-22-46-153 admin                                          |             | network-admin                                  |            | MD5             | NoPriv     |
| sw172-22-46-182 md5usr                                         |             | network-operator                               |            | MD <sub>5</sub> | <b>DES</b> |
| sw172-22-46-224 admin                                          |             | network-admin                                  |            | MD5             | <b>DES</b> |
| sw172-22-46-224   mchinn                                       |             | network-operator network-admin MD5             |            |                 | <b>DES</b> |
| sw172-22-46-224 md5usr                                         |             | network-admin                                  |            | MD <sub>5</sub> | <b>DES</b> |
| sw172-22-46-153 mchinn                                         |             | network-operator  network-admin  MD5           |            |                 | <b>DES</b> |
| sw172-22-46-224 mchinn1                                        |             | network-operator network-admin MD5             |            |                 | NoPriv     |
| sw172-22-46-224 shadmin                                        |             | network-operator  network-admin  SHA           |            |                 | <b>DES</b> |
| sw172-22-46-153   md5usr                                       |             | hetwork-admin                                  |            | MD5             | <b>DES</b> |
| sw172-22-46-153 junknew network-operator network-admin MD5     |             |                                                |            |                 | <b>DES</b> |
| sw172-22-46-153   mchinn1                                      |             | network-operator network-admin MD5             |            |                 | <b>DES</b> |
| sw172-22-46-153 mchinn5   network-operator   network-admin MD5 |             |                                                |            |                 | NoPriv     |
| sw172-22-46-153 shadmin network-operator network-admin SHA     |             |                                                |            |                 | <b>DES</b> |
|                                                                |             | sw172-22-46-153 testUser network-operator test |            | MD <sub>5</sub> | <b>DES</b> |
|                                                                |             |                                                |            |                 |            |

**Step 2** Click **Create Row**.

You see the Create Users dialog box shown in [Figure 37-8](#page-12-0).

<span id="page-12-0"></span>*Figure 37-8 Create Users Dialog Box*

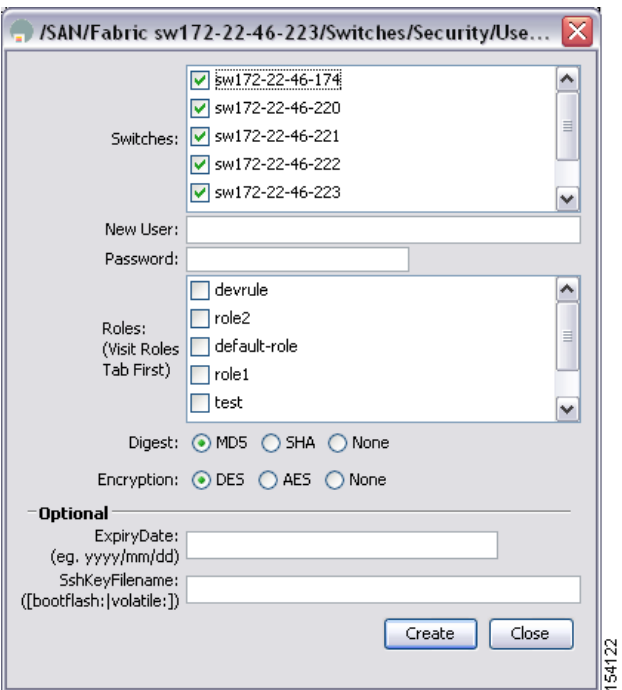

- **Step 3** Optionally alter the Switches check boxes to specify one or more switches.
- **Step 4** Enter the user name in the New User field.
- **Step 5** Select a role from the Role drop-down menu. You can also enter a new role name in the field if you do not want to select one from the drop-down menu. If you do this, go back and configure this role appropriately (see the ["User Accounts" section on page 37-10\)](#page-9-0).
- **Step 6** Enter the password for the user in the New Password and Confirm Password fields. Enter the same new password in the New Password and Confirm Password fields.
- **Step 7** Check the **Privacy** check box and complete the password fields to encrypt management traffic.
- **Step 8** Click **Create** to create the entry or click **Close** to discard any unsaved changes and close the dialog box.

Г

### <span id="page-13-1"></span>**Deleting a User**

To delete a user using Fabric Manager, follow these steps:

- **Step 1** Expand **Switches > Security** and then select **Users and Roles** from the Physical Attributes pane. Click the **Users** tab in the Information pane to see a list of users. **Step 2** Click the name of the user you want to delete.
- **Step 3** Click **Delete Row** to delete the selected user.
- **Step 4** Click **Apply Changes** to save this change.

### <span id="page-13-2"></span>**Displaying User Account Information**

To display configured information about user accounts using Fabric Manager, follow these steps:

- **Step 1** Expand **Security** and then select **Users and Roles** in the Physical Attributes pane.
- **Step 2** Click the **Users** tab. You see the list of SNMP users shown in [Figure 37-9](#page-13-3) in the Information pane.

<span id="page-13-3"></span>*Figure 37-9 Users listed under the Users Tab* 

| Switch.                                                        | <b>User</b> | Primary Role                       | Other Role | Digest          | Encryption |
|----------------------------------------------------------------|-------------|------------------------------------|------------|-----------------|------------|
| sw172-22-46-182  admin                                         |             | hetwork-admin                      |            | MD <sub>5</sub> | NoPriv     |
| sw172-22-46-224 abcd                                           |             | network-operator network-admin MD5 |            |                 | <b>DES</b> |
| sw172-22-46-153 admin                                          |             | network-admin                      |            | MD5             | NoPriv     |
| sw172-22-46-182 md5usr                                         |             | network-operator                   |            | MD <sub>5</sub> | <b>DES</b> |
| sw172-22-46-224 admin                                          |             | hetwork-admin                      |            | MD <sub>5</sub> | <b>DES</b> |
| sw172-22-46-224 mchinn                                         |             | network-operator network-admin MD5 |            |                 | <b>DES</b> |
| sw172-22-46-224 md5usr                                         |             | hetwork-admin                      |            | MD <sub>5</sub> | <b>DES</b> |
| sw172-22-46-153 mchinn                                         |             | network-operator network-admin MD5 |            |                 | <b>DES</b> |
| sw172-22-46-224   mchinn1                                      |             | network-operator network-admin MD5 |            |                 | NoPriv     |
| sw172-22-46-224 shadmin                                        |             | hetwork-operator network-admin SHA |            |                 | <b>DES</b> |
| sw172-22-46-153 md5usr                                         |             | network-admin                      |            | MD <sub>5</sub> | <b>DES</b> |
| sw172-22-46-153 junknew network-operator network-admin MD5     |             |                                    |            |                 | <b>DES</b> |
| sw172-22-46-153 mchinn1                                        |             | network-operator network-admin MD5 |            |                 | <b>DES</b> |
| sw172-22-46-153 mchinn5   network-operator   network-admin MD5 |             |                                    |            |                 | NoPriv     |
| sw172-22-46-153 shadmin network-operator network-admin SHA     |             |                                    |            |                 | <b>DES</b> |
| sw172-22-46-153 testUser network-operator itest                |             |                                    |            | MD <sub>5</sub> | <b>DES</b> |

# <span id="page-13-0"></span>**SSH Services**

The Telnet service is enabled by default on all Cisco MDS 9000 Family switches. Before enabling the SSH service, generate a server key pair (see the ["Generating the SSH Server Key Pair" section on](#page-15-0)  [page 37-16](#page-15-0)).

This section includes the following topics:

- **•** [About SSH, page 37-15](#page-14-0)
- **•** [About the SSH Server Key Pair, page 37-15](#page-14-1)
- **•** [Generating the SSH Server Key Pair, page 37-16](#page-15-0)
- **•** [Overwriting a Generated Key Pair, page 37-17](#page-16-0)
- **•** [Enabling SSH or Telnet Service, page 37-17](#page-16-1)
- **•** [Enabling SSH or Telnet Service, page 37-17](#page-16-1)
- **•** [SSH Authentication Using Digital Certificates, page 37-18](#page-17-0)

### <span id="page-14-0"></span>**About SSH**

SSH provides secure communications to the Cisco SAN-OS CLI. You can use SSH keys for the following SSH options:

- **•** SSH1
- **•** SSH2, using RSA
- **•** SSH2 using DSA

### <span id="page-14-1"></span>**About the SSH Server Key Pair**

Be sure to have an SSH server key pair with the appropriate version before enabling the SSH service. Generate the SSH server key pair according to the SSH client version used. The number of bits specified for each key pair ranges from 768 to 2048.

The SSH service accepts three types of key pairs for use by SSH versions 1 and 2.

- **•** The **rsa1** option generates the RSA1 key pair for the SSH version 1 protocol.
- **•** The **dsa** option generates the DSA key pair for the SSH version 2 protocol.
- **•** The **rsa** option generates the RSA key pair for the SSH version 2 protocol.

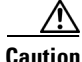

**Caution** If you delete all of the SSH keys, you cannot start a new SSH session.

Г

# <span id="page-15-0"></span>**Generating the SSH Server Key Pair**

To generate the SSH server key pair, follow these steps:

**Step 1** Expand **Switches > Security** and then select **SSH and Telnet**.

You see the configuration shown in [Figure 37-10](#page-15-1) in the Information pane.

#### <span id="page-15-1"></span>*Figure 37-10 SSH and Telnet Configuration*

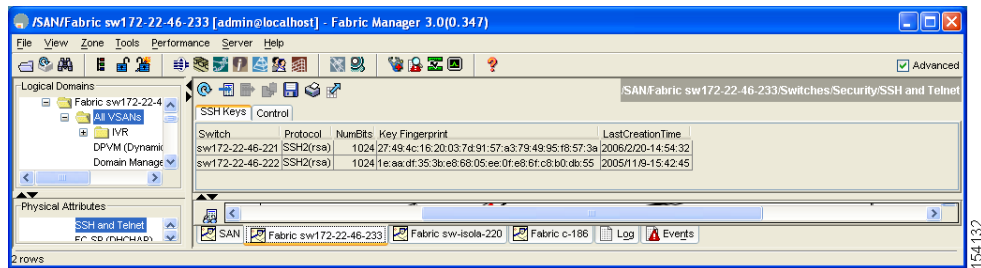

#### **Step 2** Click **Create Row**.

You see the SSH and Telnet Key Create dialog box shown in [Figure 37-11](#page-15-2).

#### <span id="page-15-2"></span>*Figure 37-11 Create SSH and Telnet Dialog Box*

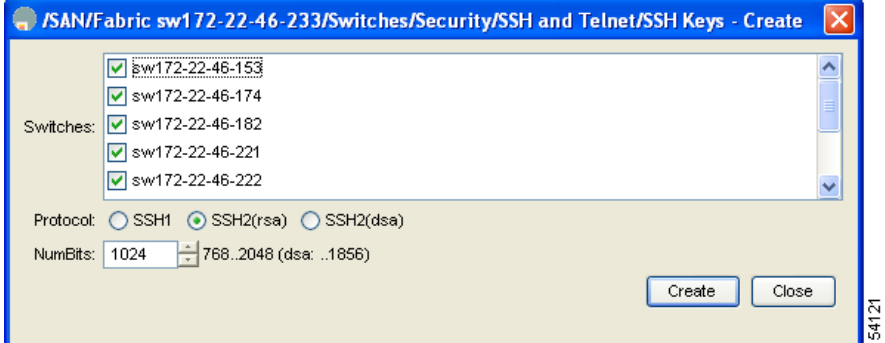

- **Step 3** Check the switches you want to assign to this SSH key pair.
- **Step 4** Choose the key pair option type from the listed Protocols. The listed protocols are SSH1, SSH2(rsa), and SSH2(dsa).
- **Step 5** Set the number of bits that will be used to generate the key pairs in the NumBits drop-down menu.
- **Step 6** Click **Create** to generate these keys or click **Close** to discard any unsaved changes.

Г

### <span id="page-16-0"></span>**Overwriting a Generated Key Pair**

If the SSH key pair option is already generated for the required version, you can force the switch to overwrite the previously generated key pair.

To overwrite a previously generated key pair using Fabric Manager, follow these steps:

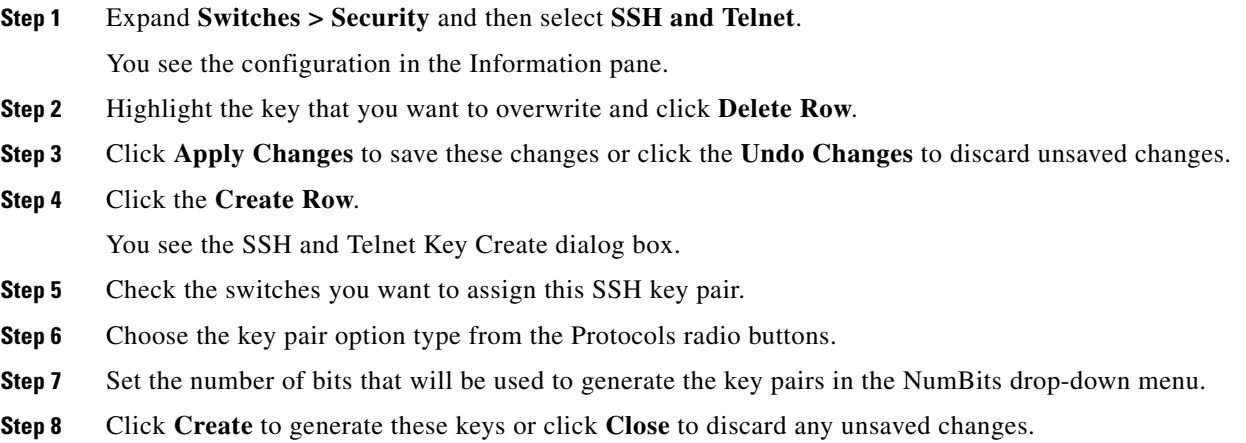

## <span id="page-16-1"></span>**Enabling SSH or Telnet Service**

By default, the SSH service is disabled. Fabric Manager enables SSH automatically when you configure it.

To enable or disable SSH using Fabric Manager, follow these steps:

- **Step 1** Expand **Switches > Security** and then select **SSH and Telnet**.
- **Step 2** Select the **Control** tab and check an **SSH** check box or **Telnet** check box for each switch as shown in [Figure 37-12](#page-16-2).

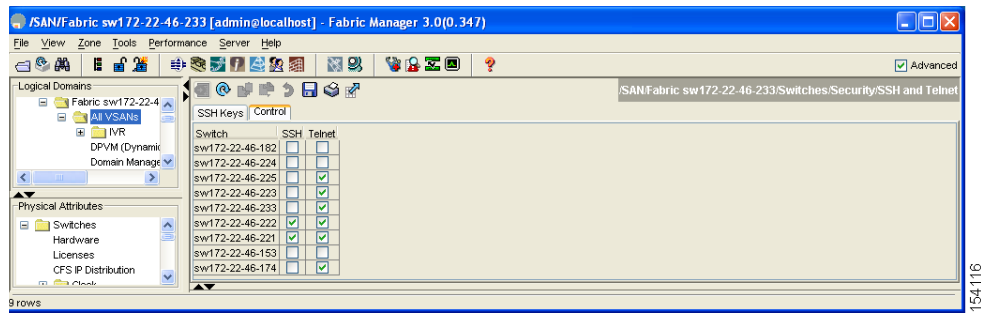

<span id="page-16-2"></span>*Figure 37-12 Control Tab under SSH and Telnet*

**Step 3** Click **Apply Changes** to save this change or click **Undo Changes** to discard unsaved changes.

**Note** If you are logging in to a switch through SSH and you have issued the **aaa authentication login default none CLI** command, you must enter one or more key strokes to log in. If you press the **Enter** key without entering at least one keystroke, your log in will be rejected.

# <span id="page-17-0"></span>**SSH Authentication Using Digital Certificates**

SSH authentication on the Cisco MDS 9000 Family switches provide X.509 digital certificate support for host authentication. An X.509 digital certificate is a data item that vouches for the origin and integrity of a message. It contains encryption keys for secured communications and is "signed" by a trusted certification authority (CA) to verify the identity of the presenter. The X.509 digital certificate support provides either DSA or RSA algorithms for authentication.

The certificate infrastructure uses the first certificate that supports the Secure Socket Layer (SSL) and is returned by the security infrastructure, either through query or notification. Verification of certificates is successful if the certificates are from any of the trusted CAs.

You can configure your switch for either SSH authentication using an X.509 certificate or SSH authentication using a Public Key Certificate, but not both. If either of them is configured and the authentication fails, you will be prompted for a password.

For more information on CAs and digital certificates, see Chapter 41, "Configuring Certificate Authorities and Digital Certificates."

### **Creating or Updating Users**

The passphrase specified in the **snmp-server user** option and the password specified **username** option are synchronized.

By default, the user account does not expire unless you explicitly configure it to expire. The **expire** option determines the date on which the user account is disabled. The date is specified in the YYYY-MM-DD format.

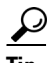

**Tip** The following words are reserved and cannot be used to configure users: bin, daemon, adm, lp, sync, shutdown, halt, mail, news, uucp, operator, games, gopher, ftp, nobody, nscd, mailnull, rpc, rpcuser, xfs, gdm, mtsuser, ftpuser, man, and sys.

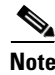

**Note** User passwords are not displayed in the switch configuration file.

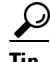

**Tip** If a password is trivial (short, easy-to-decipher), your password configuration is rejected. Be sure to configure a strong password as shown in the sample configuration. Passwords are case-sensitive. "admin" is no longer the default password for any Cisco MDS 9000 Family switch. You must explicitly configure a strong password.

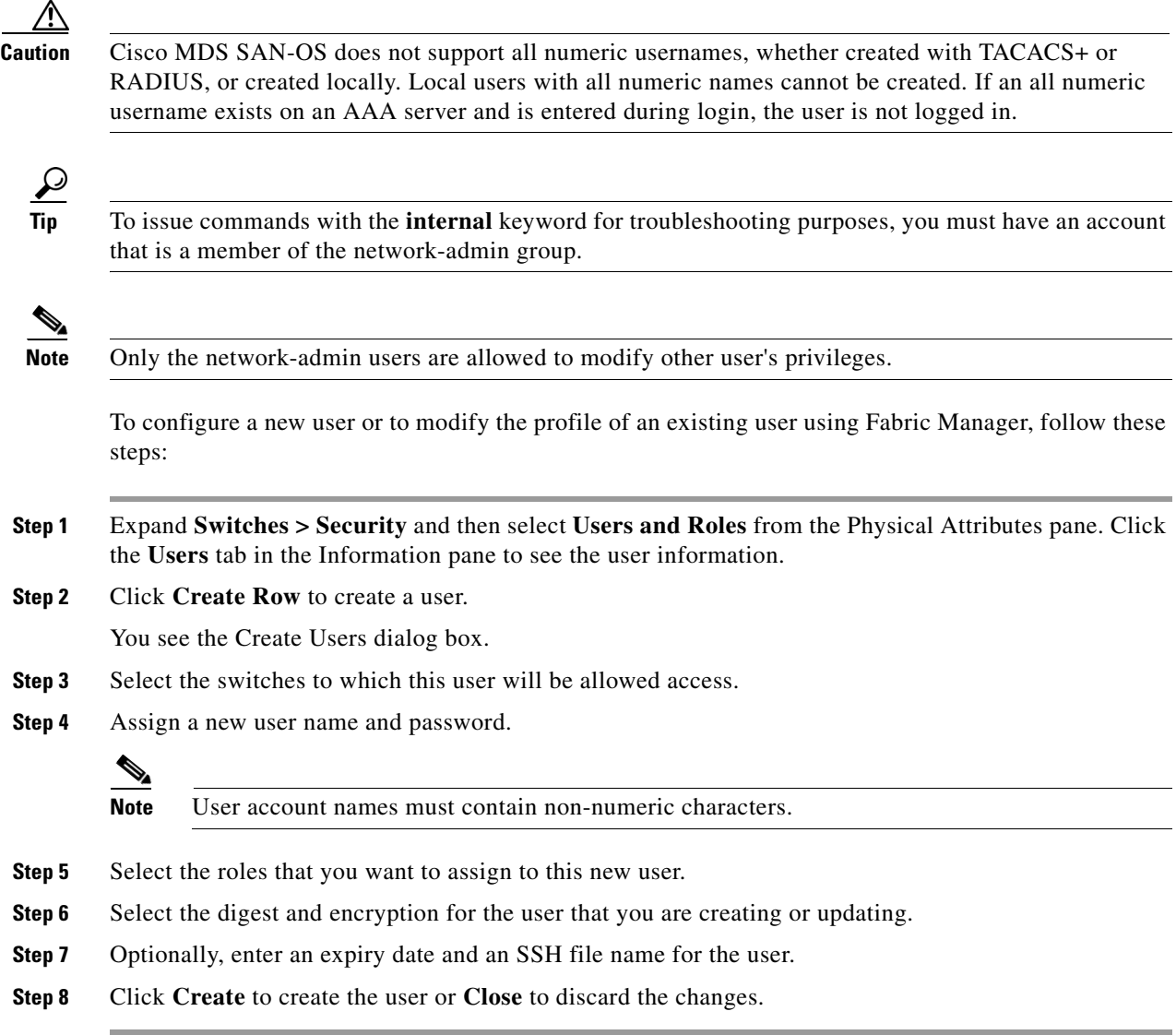

# <span id="page-18-0"></span>**Recovering the Administrator Password**

You can recover the administrator password using one of two methods:

- **•** From the CLI with a user name that has network-admin privileges.
- **•** Power cycling the switch.

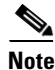

**Note** To recover an administrator's password, refer to the *Cisco MDS 9000 Family CLI Configuration Guide*.

# <span id="page-19-0"></span>**Configuring Cisco ACS Servers**

The Cisco Access Control Server (ACS) uses TACACS+ and RADIUS protocols to provide AAA services that ensure a secure environment.When using the AAA server, user management is normally done using Cisco ACS. [Figure 37-13,](#page-19-1) [Figure 37-14](#page-20-0), [Figure 37-15,](#page-21-0) and [Figure 37-16](#page-22-1) display ACS server user setup configurations for network-admin roles and multiple roles using either TACACS+ or RADIUS.

ΛN

**Caution** Cisco MDS SAN-OS does not support all numeric usernames, whether created with TACACS+ or RADIUS, or created locally. Local users with all numeric names cannot be created. If an all numeric user name exists on an AAA server and is entered during login, the user is not logged in.

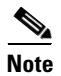

**Note** Each role specified in the cisco-av-pair must exist in the MDS, or the user will have the 'network-operator' role.

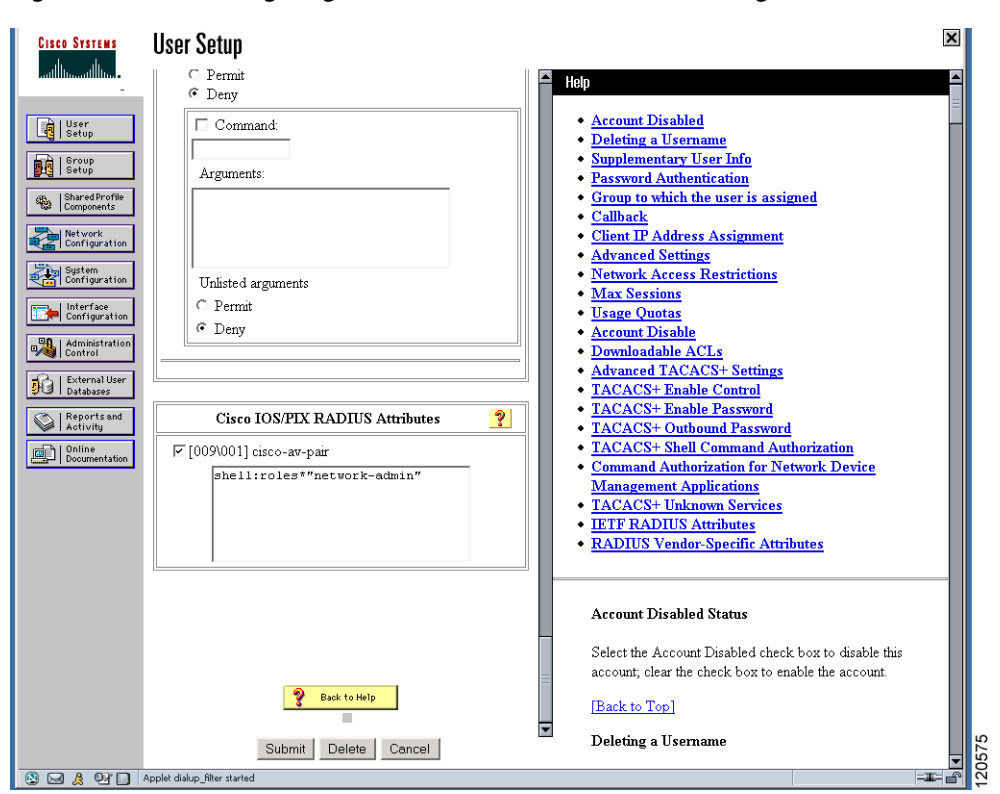

<span id="page-19-1"></span>*Figure 37-13 Configuring the Network-admin Role When Using RADIUS*

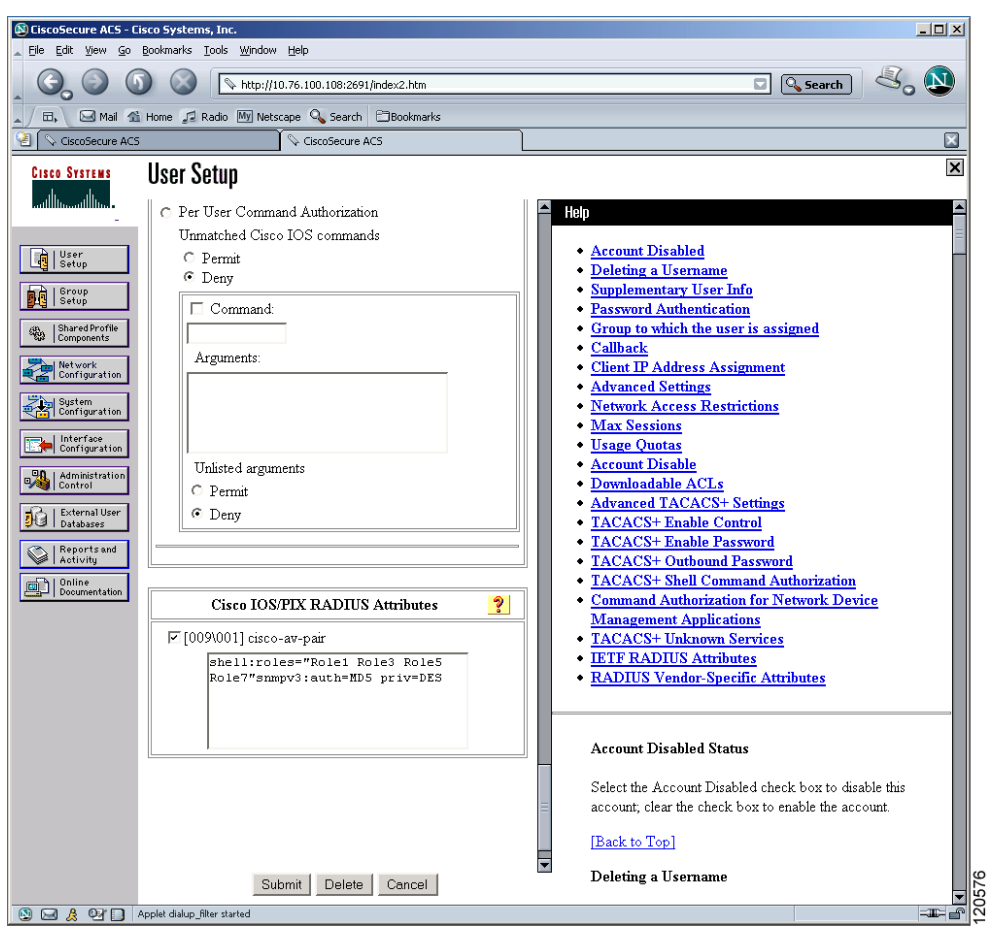

<span id="page-20-0"></span>*Figure 37-14 Configuring Multiple Roles with SNMPv3 Attributes When Using RADIUS*

П

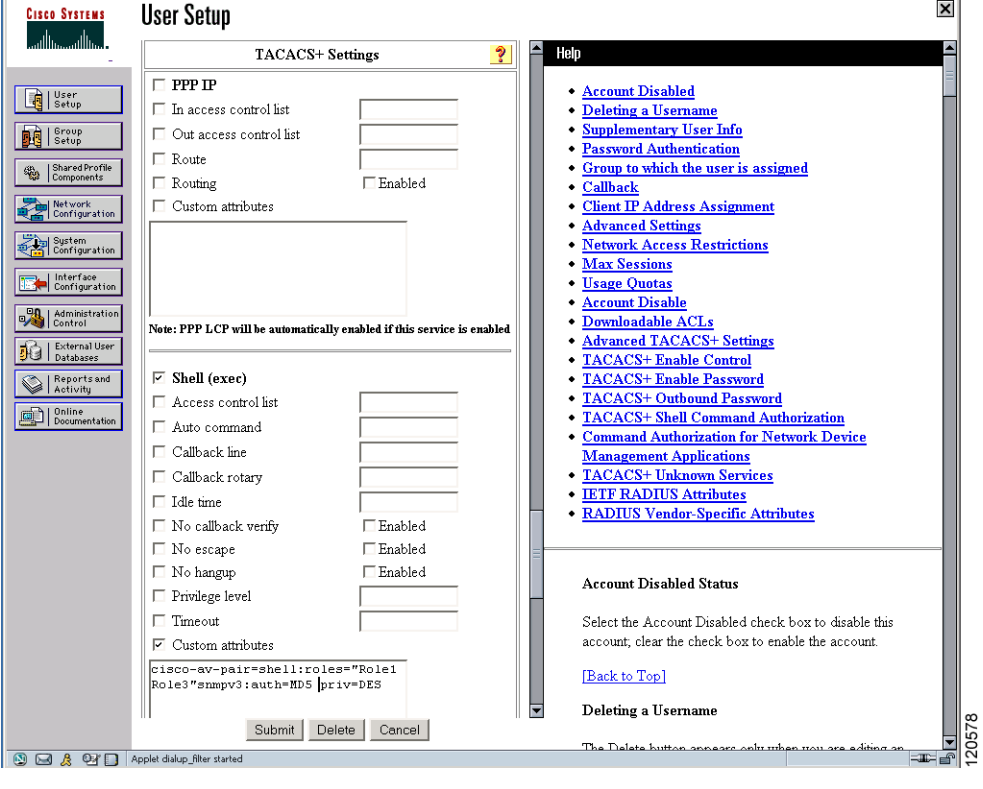

<span id="page-21-0"></span>*Figure 37-15 Configuring the network-admin Role with SNMPv3 Attributes When Using TACACS+*

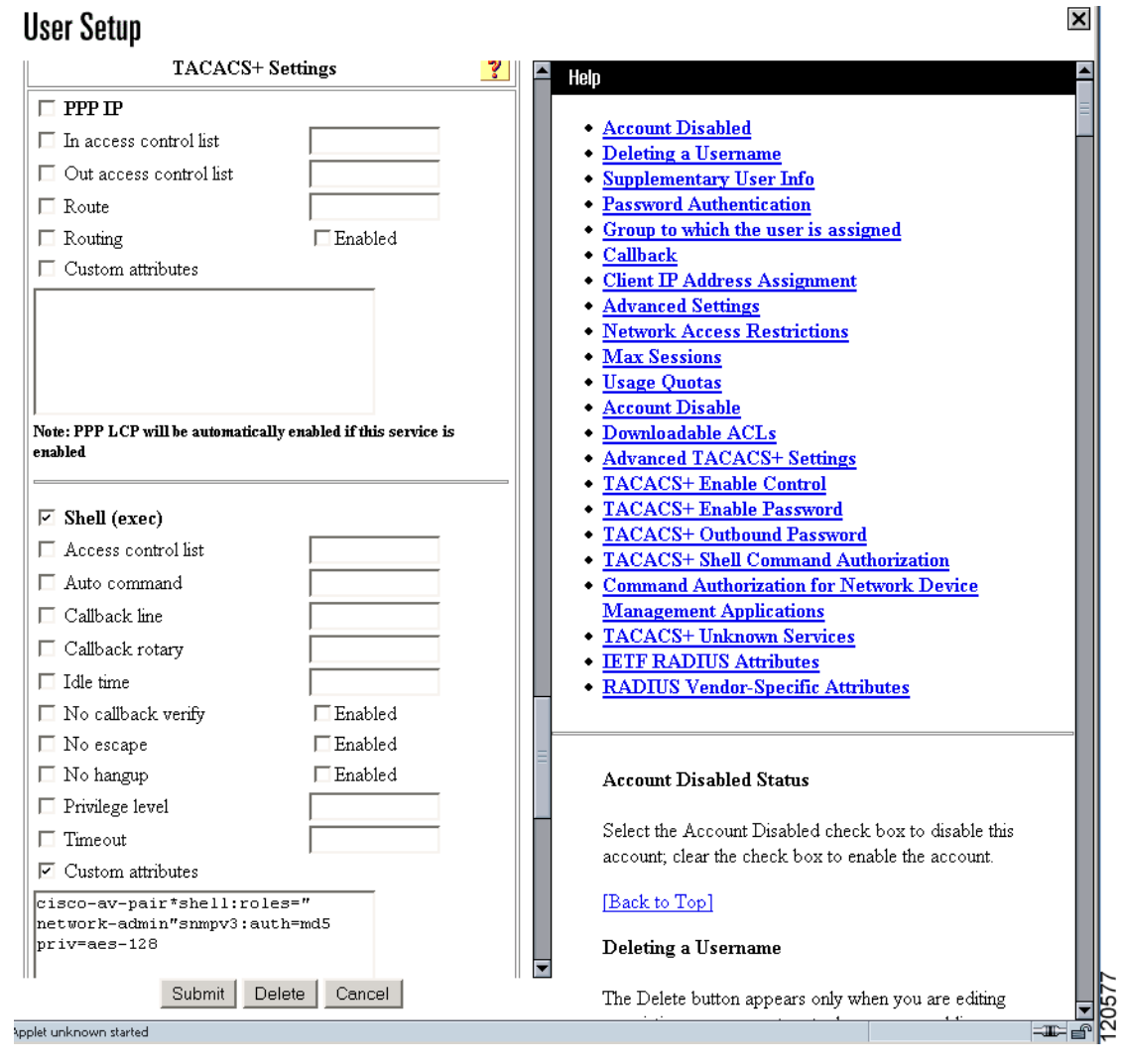

<span id="page-22-1"></span>*Figure 37-16 Configuring Multiple Roles with SNMPv3 Attributes When Using TACACS+*

# <span id="page-22-2"></span><span id="page-22-0"></span>**Default Settings**

[Table 37-1](#page-22-2) lists the default settings for all switch security features in any switch.

*Table 37-1 Default Switch Security Settings*

| <b>Parameters</b>           | <b>Default</b>                       |
|-----------------------------|--------------------------------------|
| Roles in Cisco MDS Switches | Network operator (network-operator). |
| AAA configuration services  | Local.                               |
| Authentication port         | 1812.                                |
| Accounting port             | 1813.                                |
| Preshared key communication | Clear text.                          |
| RADIUS server time out      | $1$ (one) second.                    |

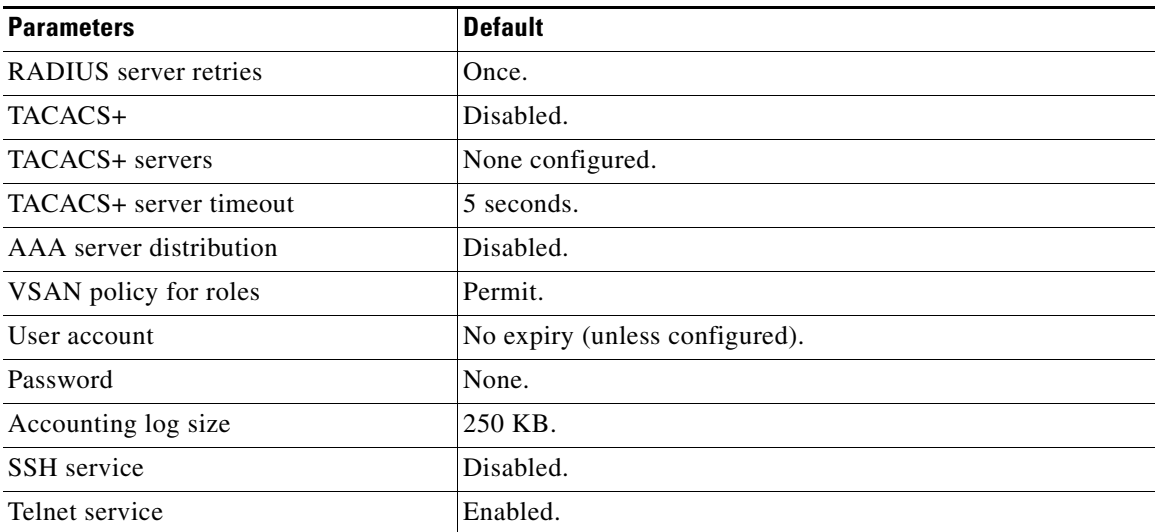

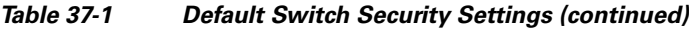

 $\blacksquare$